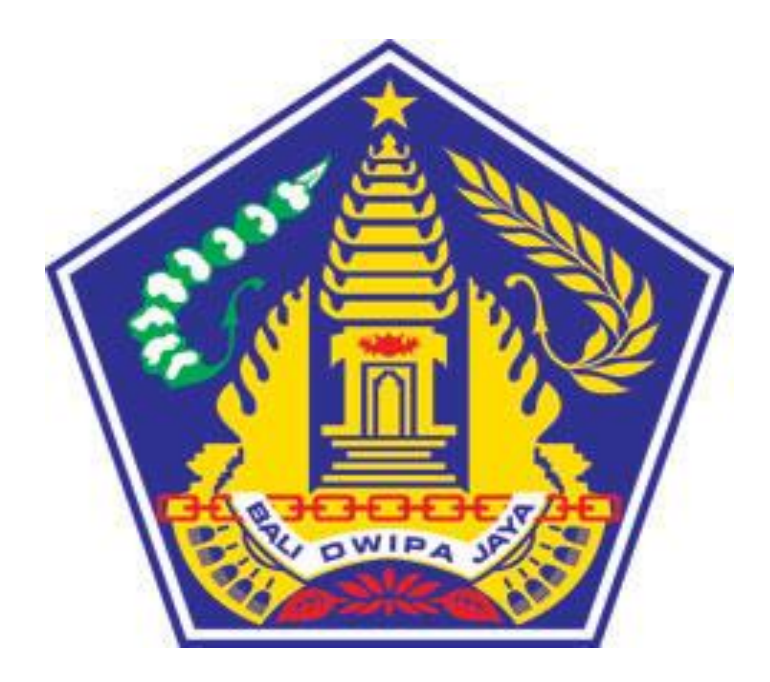

# **PANDUAN PENERAPAN E-LEARNING BERBASIS RUMAH BELAJAR (JEJAK BALI) PROVINSI BALI**

**2018**

# **DAFTAR ISI**

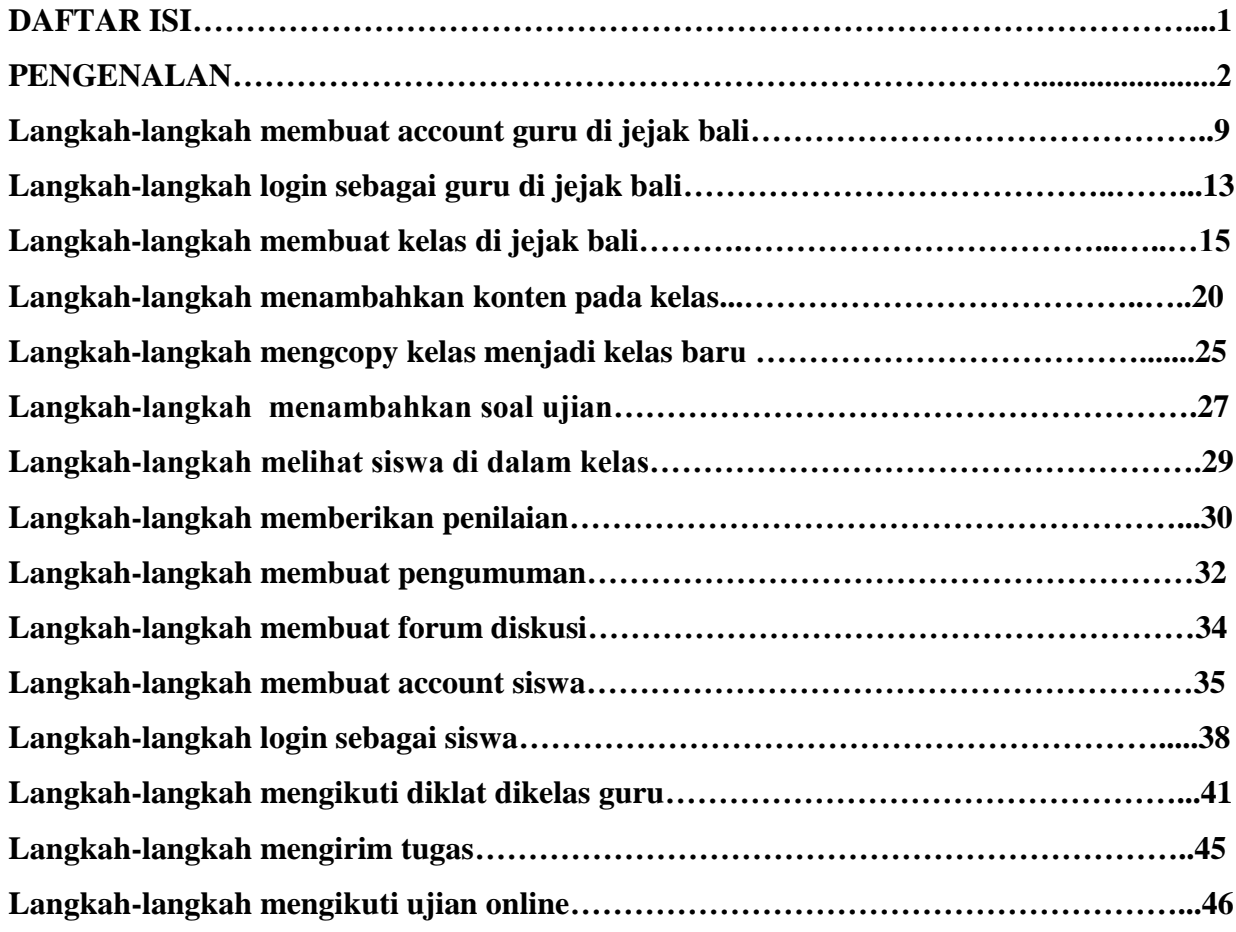

## **PENGENALAN**

# KELAS MAYA JEJAK BALI

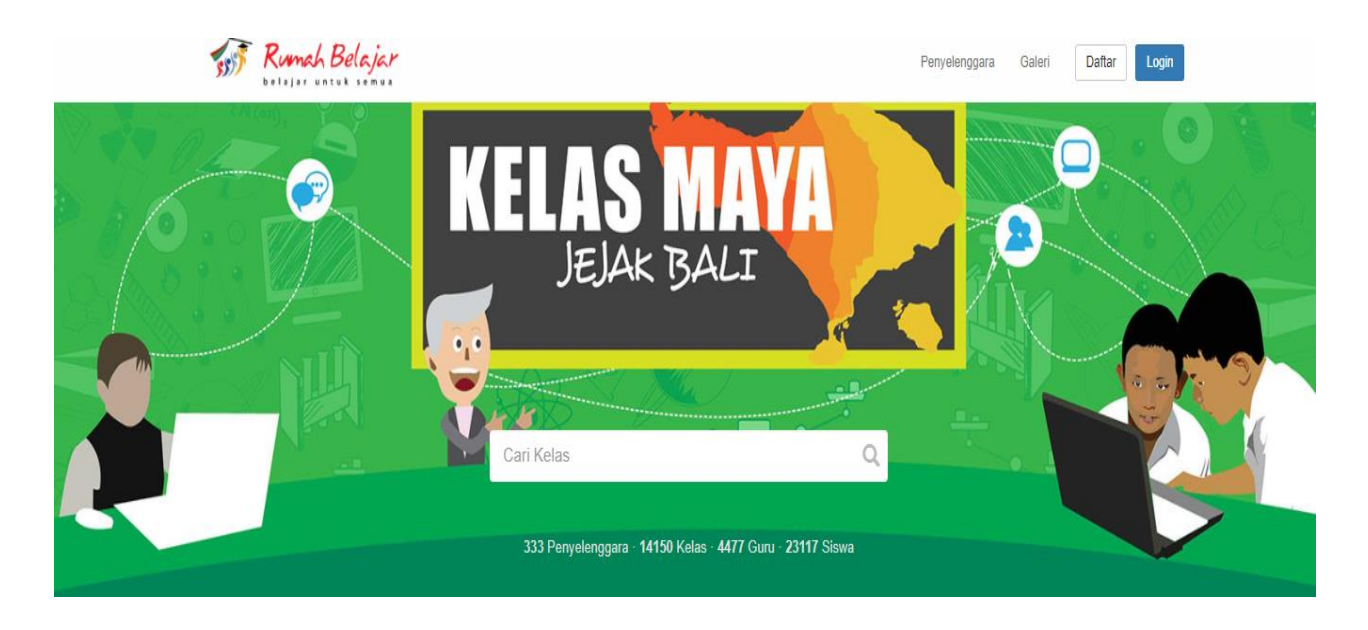

Kelas Maya Jejak Bali merupakan sebuah learning management system (LMS) yang dikembangkan khusus untuk memfasilitasi terjadinya pembelajaran online (daring) antara siswa dan guru kapan saja dan di mana saja.

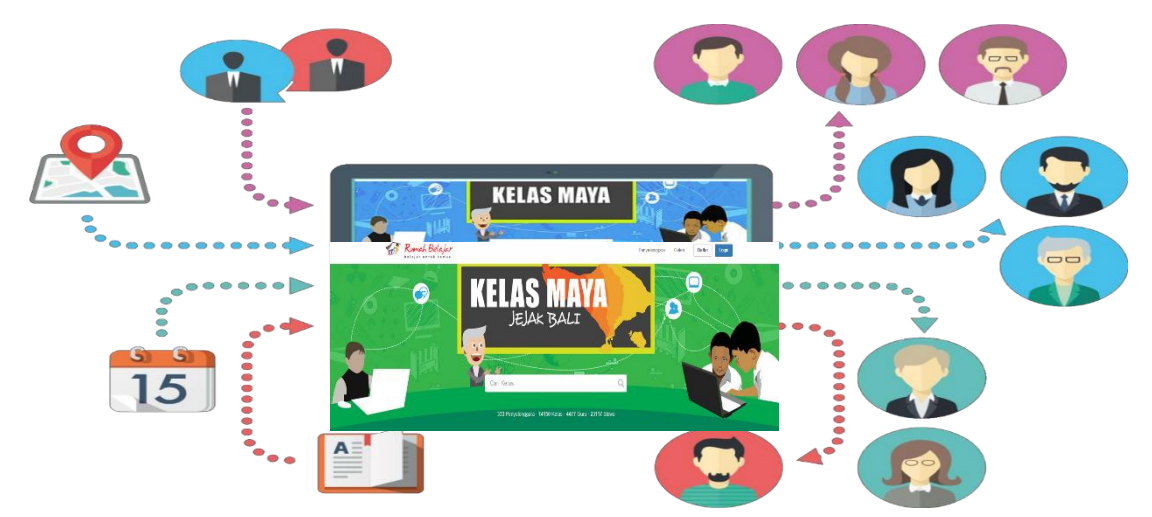

Pada waktu tertentu yang terjadwal oleh guru, siswa dapat mengikuti pembelajaran virtual dengan guru melalui tool komunikasi sinkronous (chat, video conference, audio conference, desktop sharing, whiteboard.

# KELAS MAYA

Strategi pembelajaran di Kelas Maya yaitu strategi pembelajaran lebih bersifat konstruktivistik yang menuntut pembelajaran aktif dan berpusat pada siswa untuk mendorong keterampilan siswa.

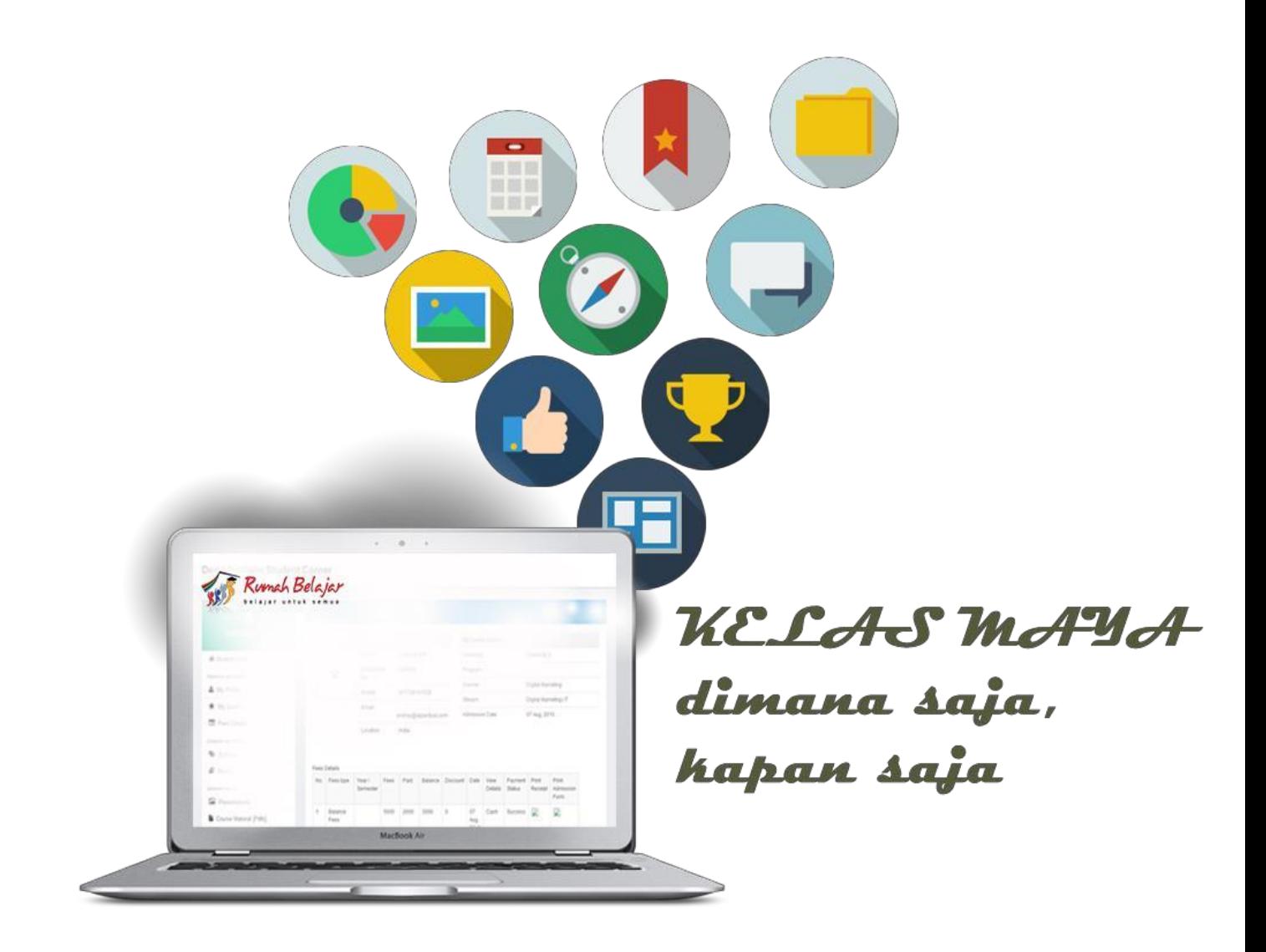

Sarana pembelajaran online bagi siswa dan guru. Belajar kapan saja, dimana saja, dengan siapa saja.

# **KATEGORI PENGGUNA**

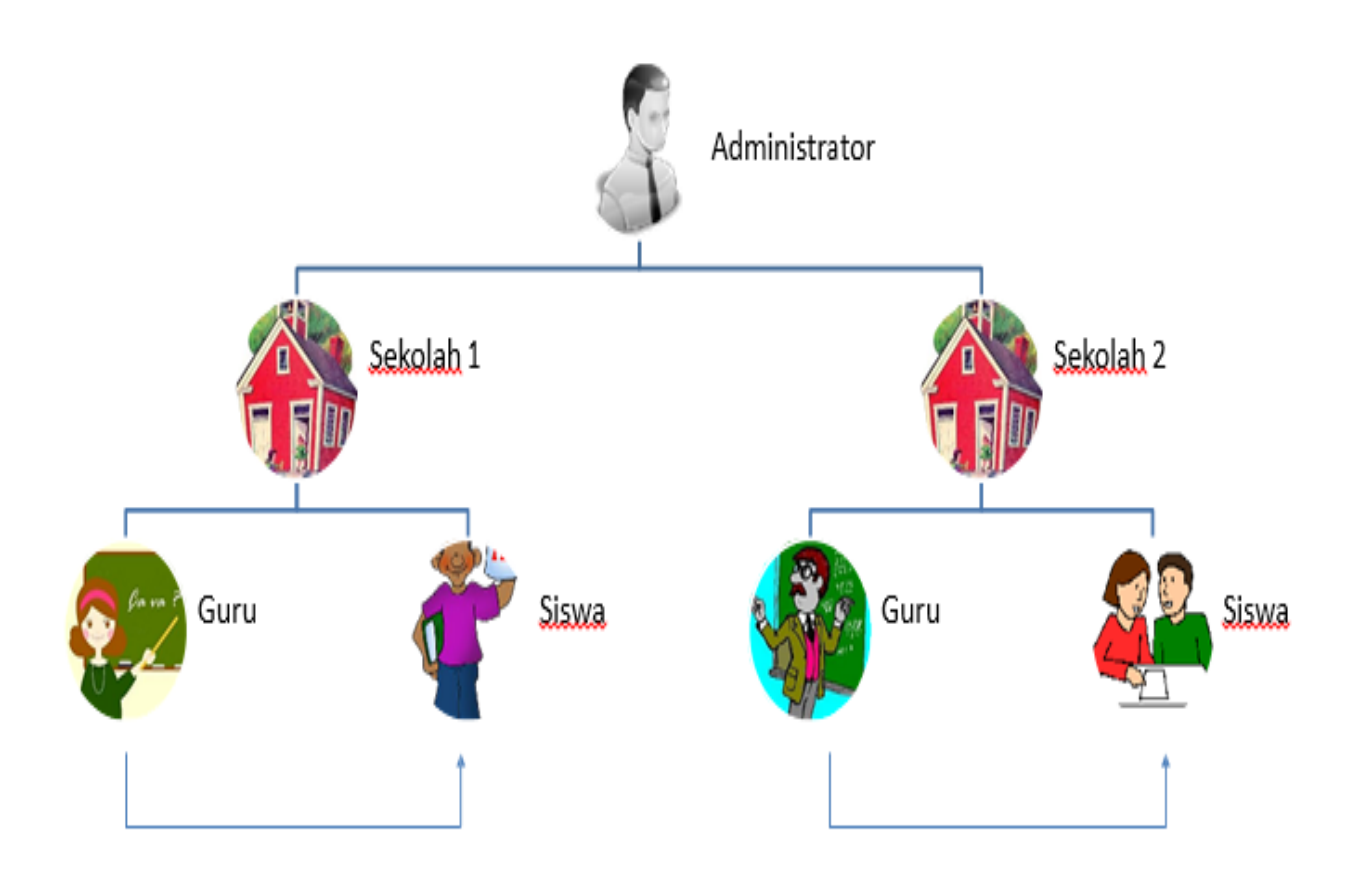

Catatan: Sekolah = Penyelenggara

# **ADMINISTRATOR**

 $\sqrt{2}$ 

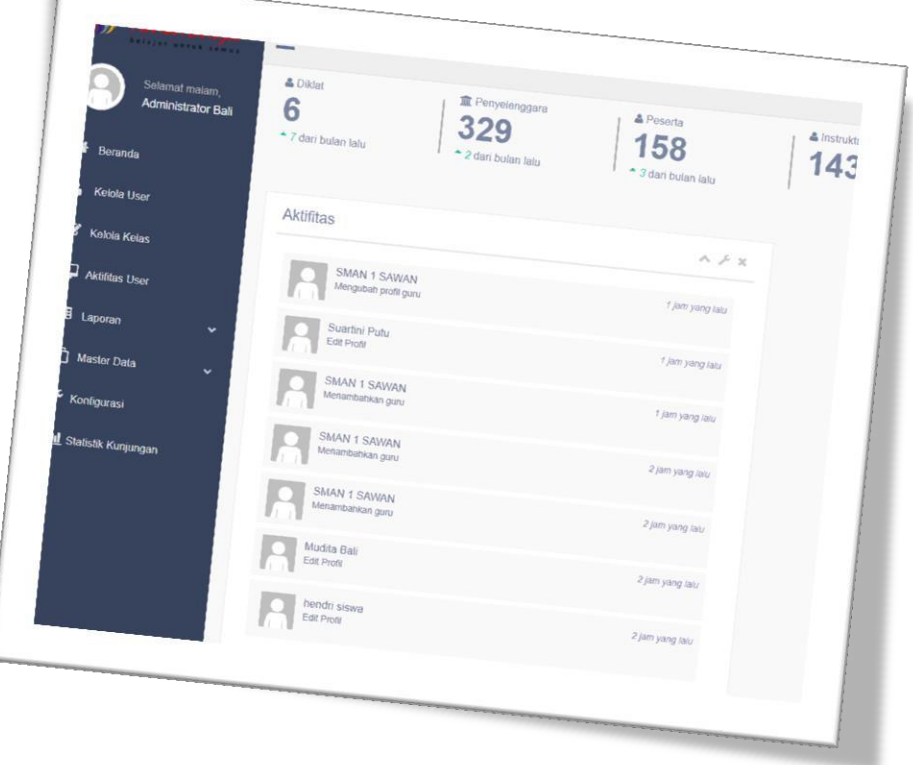

# **Mengelola keseluruhan sistem**

- Mengelola master data sistem (mata pelajaran, kelas, statistik)
- Mengelola akses seluruh pengguna sistem (penyelenggara, guru, siswa) Mengatur pengelolaan seluruh kelas
- Monitoring seluruh aktivitas sistem pembelajaran
- **Monitoring seluruh aktivitas pengguna sistem**

# **SEKOLAH/PENYELENGGARA**

![](_page_6_Picture_62.jpeg)

![](_page_6_Picture_2.jpeg)

#### **Mengelola keseluruhan sistem kelas maya di sekolah**

- Mengelola kelas
	- Membuat kelas
	- Menambahkan tim pengajar
- Mengelola pengguna di sekolah
	- Mengelola Guru
	- Mengelola Siswa
- Menitoring aktivitas kelas (melihat rekap nilai)
- Monitoring aktivitas pengguna (guru, siswa)

# **GURU**

![](_page_7_Picture_1.jpeg)

![](_page_7_Picture_71.jpeg)

![](_page_7_Picture_72.jpeg)

![](_page_7_Picture_73.jpeg)

- Mengelola Kelas
	- Setting Konfigurasi Kelas
	- Mengunggah Modul
	- Mengunggah Tugas
	- Membuat Pengumuman
	- Mengisi Forum Diskusi
	- Setting Penilaian
- Monitoring Aktivitas Siswa
	- Melihat Aktivitas siswa

#### – Melihat Nilai Siswa

![](_page_8_Figure_1.jpeg)

- Memilih kelas
- Mengikuti kelas
- Mengumpulkan tugas
- Mengikuti ujian
- Membaca pengumuman
- Mengikuti forum diskusi
- Mengubah profil
- Melihat nilai

#### **LANGKAH-LANGKAH MEMBUAT ACCOUNT GURU DI JEJAK BALI**

Jejak Bali adalah website yang dibuat khusus oleh PUSTEKKOM dalam mengelola kegiatan E-learning SMA/ SMK di Bali. Dengan dibuatkannya halaman Jejak (Jejaring Jelajah Kreativitas) Bali secara tidak langsung provinsi dapat mengontrol secara penuh kegiatan E-learning SMA/SMK di Bali.

Berikut langkah-langkah dalam membuat account instructor (guru) pada Jejak Bali :

1. Buka E-learning Jejak Bali dengan mengetikkan<https://belajar.kemdikbud.go.id/JejakBali> pada web address anda;

![](_page_9_Picture_4.jpeg)

2. Klik link **Daftar** pada menu pilihan pojok kanan atas;

![](_page_9_Picture_158.jpeg)

3. Pilih daftar pengguna sebagai **GURU**;

![](_page_9_Picture_8.jpeg)

4. Silahkan diisi form biodata yang diminta (Nama Lengkap, Email Aktif, NUPTK/No. KTP dll); Sebelum Klik Tombol Daftar, Mohon dicek sekali lagi biodata anda, pastikan biodata diisi dengan benar; Setelah semua data dipastikan benar Klik Tombol Daftar. **Penting:** USERNAME (gunakan huruf kecil tanpa spasi) dan PASSWORD (Kombinasi

Huruf dan Angka minimal 6 karakter) dan pastikan mudah diingat;

![](_page_10_Picture_84.jpeg)

![](_page_11_Picture_15.jpeg)

5. Berikut contoh tampilan halaman dashboard Rumah Belajar Jejak Bali setelah edit profil.

![](_page_11_Picture_16.jpeg)

6. Anda juga bisa melakukan perbaikan data identitas dengan mengklik nama akun anda dipojok kanan atas; Jangan lupa Klik **Simpan** setelah mengedit.

![](_page_12_Picture_39.jpeg)

#### **LANGKAH-LANGKAH LOGIN SEBAGAI GURU DI JEJAK BALI**

Untuk anda yang sudah memiliki account di rumah belajar, berikut langkah-langkah untuk login (masuk) ke halaman dashboard anda:

1. Buka E-learning jejak bali dengan mengetikkan https://belajar.kemdikbud.go.id/JejakBali/, pada web address anda, kemudian pilih tombol login pada bagian pojok kanan atas;

![](_page_13_Picture_77.jpeg)

2. Masukkan email dan password saat daftar di Jejak Bali;

![](_page_13_Picture_5.jpeg)

3. Jika sudah berhasil login, anda akan langsung dibawa ke halaman dashboard jejak bali anda;

![](_page_14_Picture_1.jpeg)

#### **LANGKAH-LANGKAH MEMBUAT KELAS DI JEJAK BALI**

Untuk bisa membuat kelas di Jejak Bali hanya bisa dilakukan oleh Penyelenggara, pastikan Anda mengetahui USERNAME dan PASSWORD penyelenggara sekolah Anda;

**Catatan:** Username untuk jenjang SMA formatnya U(NPSN) dan untuk SMK formatnya K(NPSN); Password bisa ditanyakan pada admin yang ditunjuk sebagai penyelenggara.

Untuk anda yang sudah memiliki akses sebagai penyelenggara di rumah belajar, berikut langkah-langkah untuk login (masuk) ke halaman dashboard penyelenggara:

1. Buka E-learning jejak bali dengan mengetikkan https://belajar.kemdikbud.go.id/JejakBali/, pada web address anda, kemudian pilih tombol login pada bagian pojok kanan atas;

![](_page_15_Picture_5.jpeg)

2. Pilih kategori Penyelenggara, kemudian masukkan Username dan Password Penyelenggara Anda;

 $\propto$ 

![](_page_15_Picture_7.jpeg)

![](_page_15_Picture_8.jpeg)

Lupa Password?

3. Contoh tampilan dashboard Penyelenggara seperti berikut;

![](_page_16_Picture_1.jpeg)

4. Klik tombol tambah kelas untuk mulai membuat kelas Anda;

![](_page_16_Picture_48.jpeg)

5. Lengkapi identitas kelas yang Anda buat; Untuk membuat kelas dengan struktur pembelajaran berdasarkan KD atau per Kegiatan Belajar maka struktur modul berdasar topik tidak usah dicentang; lalu klik tombol simpan.

![](_page_17_Picture_28.jpeg)

6. Berikut tampilan Dashboard kelas yang sudah dibuat; lengkapi Identitas Kelas Anda, jangan lupa tag nama guru pengajar di kelas tersebut; kemudian klik tombol simpan.

![](_page_18_Picture_59.jpeg)

7. Setelah Kelas dibuat silahkan Anda logout dari akun penyelenggara lalu login ke akun

![](_page_18_Picture_3.jpeg)

![](_page_18_Picture_4.jpeg)

8. Tampilan dashboard anda setelah dibuat kelas;

![](_page_19_Picture_1.jpeg)

#### **LANGKAH-LANGKAH MENAMBAHKAN KONTEN PADA KELAS DI JEJAK BALI**

Setelah anda memiliki kelas, segeralah mulai menyiapkan konten yang akan anda masukkan dalam pembelajaran seperti modul, tugas, kuis dan ujian. Berikut langkah-langkah menambahkan konten tersebut;

1. Untuk mulai menambahkan konten diawali dengan klik tombol lihat detail;

![](_page_20_Picture_87.jpeg)

2. Untuk menambahkan modul, klik tombol modul; lalu tambah modul pada Kegiatan

Belajar 1

![](_page_20_Picture_88.jpeg)

3. Berikut tampilan untuk menu tambah modul; Anda bisa menambahkan teks, gambar, video ataupun link pada modul, dengan meng-Klik tombol diatas box; lalu klik tombol **Simpan**;

![](_page_21_Picture_137.jpeg)

4. Sekarang Anda juga bisa mengupload modul yang sudah Anda simpan pada dokumen dikomputer, dengan meng-Klik tombol pensil seperti digambar berikut; kemudian klik pada box "pilih atau drop file disini"

![](_page_21_Picture_3.jpeg)

![](_page_22_Picture_37.jpeg)

5. Anda akan diarahkan ke dokumen komputer yang akan Anda unggah sebagai file modul dikelas Anda; pilih file lalu klik open;

![](_page_22_Picture_38.jpeg)

6. Tunggu file anda ter-upload, kemudian simpan;

![](_page_23_Picture_1.jpeg)

7. Untuk menambahkan tugas, klik tombol tambah tugas; Langkah menambahkan tugas dan kuis hampir sama dengan menambahkan modul, hanya sada pada fitur tambah tugas dilengkapi dengan tanggal kumpul tugas;

![](_page_23_Picture_3.jpeg)

© Kegiatan Belajar ke 4 (durasi 0 jam)

Referensi

AKB 4 PENGARUH KALOR TERHADAP ZAT.pdf

8. Langkah menambahkan tugas dan kuis hampir sama dengan menambahkan modul, hanya sada pada fitur tambah tugas dilengkapi dengan tanggal kumpul tugas;

![](_page_24_Figure_1.jpeg)

#### **LANGKAH-LANGKAH MENG***COPY* **KELAS DI JEJAK BALI**

Mengcopy kelas hanya bisa dilakukan oleh penyelenggara, jadi pastikan Anda diberi akses sebagai penyelenggara, kemudian login di Jejak Bali dengan akun penyelenggara; Langkah-langkah menyalin kelas sebagai berikut:

1. Klik tanda garis 3 dipojok kanan atas kelas yang ingin Anda copy, lalu klik salin sebagai kelas baru;

![](_page_25_Picture_3.jpeg)

![](_page_25_Picture_63.jpeg)

2. Setelah kelas tersalin lalu klik tombol lihat detail untuk proses editing;

3. Silahkan mulai edit kelas yang sudah tercopy dengan mengganti identitas kelasnya sesuai kelas baru yang ingin Anda buat, jangan lupa tag nama Anda lalu klik simpan.

![](_page_26_Picture_36.jpeg)

#### **LANGKAH-LANGKAH MENAMBAHKAN SOAL UJIAN DI JEJAK BALI**

1. Untuk menambahkan soal ujian silahkan klik menu soal ujian; Anda bisa mengedit petunjuk ujian sesuai kebutuhan Anda.

![](_page_27_Picture_36.jpeg)

2. Berikut tampilan dashboard menu soal ujian;

![](_page_27_Picture_37.jpeg)

3. Masukkan pertanyaan ujian, lengkapi dengan pemberian skor pada jawaban benar (sesuaikan dengan bobot soal), dan skor 0 pada jawaban salah; anda juga bisa menentukan jumlah opsi jawaban dengan klik tambah opsi; jangan lupa klik simpan.

![](_page_28_Picture_65.jpeg)

4. Untuk menambahkan soal berikut, silahkan klik tombol tambah soal; lakukan hal yang sama dengan petunjuk no. 3

![](_page_28_Figure_3.jpeg)

#### **LANGKAH-LANGKAH MELIHAT SISWA DIDALAM KELAS**

1. Untuk menambahkan melihat siswa yang mengikuti kelas anda silahkan klik menu SISWA;

![](_page_29_Picture_2.jpeg)

2. Anda bisa melihat siapa saja yang ada didalam kelas anda secara detail;

![](_page_29_Picture_4.jpeg)

# **LANGKAH-LANGKAH MEMBERIKAN PENILAIAN**

Untuk memberikan penilaian terhadap kegiatan siswa didalam Kelas Maya Jejak Bali berikut langkah-langkahnya:

1. Klik menu penilaian pada bagian atas menu kelas anda.

![](_page_30_Picture_47.jpeg)

2. Berikut tampilan menu jika anda sudah klik penilaian pada kelas anda; anda bisa melihat siapa saja siswa yang sudah mengupload tugas dan mulai memberikan penilaian; jangan lupa klik simpan.

![](_page_30_Picture_48.jpeg)

3. Anda juga bisa mendownload penilaian yang anda buat kedalam format Excel atau PDF;

![](_page_31_Picture_16.jpeg)

## **LANGKAH-LANGKAH MEMBUAT PENGUMUMAN**

1. Untuk membuat pengumuman dimulai dari klik menu lihat kelas; Pengumuman dapat dibuat oleh Guru atau Penyelenggara pada kelas yang diinginkan.

![](_page_32_Picture_2.jpeg)

2. Berikut tampilan dashboard pengumuman; anda bisa klik tambah pengumuman untuk membuat pengumuman baru; ada juga bisa mengedit atau menghapus pengumuman yang sudah anda buat sebelumnya. Jangan lupa klik simpan.

![](_page_32_Picture_4.jpeg)

3. Siswa dapat melihat langsung pengumuman pada menu bagian kiri atau untuk

pengumuman terbaru ada di sebelah kanan

![](_page_33_Picture_21.jpeg)

### **LANGKAH-LANGKAH MEMBUAT FORUM DISKUSI**

Forum Diskusi dapat dibuat oleh Guru, Siswa, dan Penyelenggara pada kelas yang diinginkan, forum Diskusi dapat dilihat sesuai kelas, siswa dapat melihat langsung diskusi pada menu bagian kiri bagian Forum Diskusi yang ada di sebelah kiri. Untuk mengikuti diskusi dapat langsung dengan cara ketik pada kotak yang disediakan dan tekan Enter. Berikut langkah-langkahnya:

1. Klik pada menu forum diskusi, lalu ketik apa yang ingin anda bahas pada kolom yang disediakan. Untuk melihat siapa saja yang menanggapi topic anda, klik selengkapnya pada topik yang sudah anda buat.

![](_page_34_Picture_61.jpeg)

2. Anda bisa membalas respon siswa dengan klik pada bagian "balas"

![](_page_34_Picture_62.jpeg)

#### **LANGKAH-LANGKAH MEMBUAT ACCOUNT SISWA DI JEJAK BALI**

Jejak Bali adalah website yang dibuat khusus oleh PUSTEKKOM dalam mengelola kegiatan E-learning SMA/ SMK di Bali. Dengan dibuatkannya halaman Jejak (Jejaring Jelajah Kreativitas) Bali secara tidak langsung provinsi dapat mengontrol secara penuh kegiatan E-learning SMA/SMK di Bali.

Berikut langkah-langkah dalam membuat account instructor (guru) pada Jejak Bali :

1. Buka E-learning Jejak Bali dengan mengetikkan<https://belajar.kemdikbud.go.id/JejakBali> pada web address anda;

![](_page_35_Picture_4.jpeg)

2. Klik link **Daftar** pada menu pilihan pojok kanan atas;

![](_page_35_Picture_6.jpeg)

![](_page_35_Picture_7.jpeg)

4. Silahkan diisi form biodata yang diminta (Nama Lengkap, Email Aktif, NISN/No. KTP dll); Sebelum Klik Tombol Daftar, Mohon dicek sekali lagi biodata anda, pastikan biodata diisi dengan benar; Setelah semua data dipastikan benar Klik Tombol Daftar. **Penting:** USERNAME (gunakan huruf kecil tanpa spasi) dan PASSWORD (Kombinasi

Huruf dan Angka minimal 7 karakter) dan pastikan mudah diingat;

![](_page_36_Picture_82.jpeg)

5. Berikut contoh tampilan halaman dashboard Rumah Belajar setelah mendaftar:

![](_page_37_Picture_1.jpeg)

#### **LANGKAH-LANGKAH LOGIN SISWA DI JEJAK BALI**

Untuk anda yang sudah memiliki account di rumah belajar, berikut langkah-langkah untuk login (masuk) ke halaman dashboard anda:

1. Buka E-learning jejak bali dengan mengetikkan https://belajar.kemdikbud.go.id/JejakBali/, pada web address anda, kemudian pilih tombol login pada bagian pojok kanan atas;

![](_page_38_Picture_79.jpeg)

2. Masukkan user ID dan password saat daftar di rumah belajar, lalu klik masuk;

![](_page_38_Figure_5.jpeg)

3. Jika sudah berhasil login, anda akan langsung dibawa ke halaman dashboard jejak bali anda, silahkan edit profil anda dengan menambahkan foto, alamat, No kontak hp; **PENTING: Rubahlah sekolah penyelenggara yang semula "Pustekkom" menjadi "nama sekolah anda (**Contoh: SMK NEGERI 3 SINGARAJA**)"**

![](_page_39_Picture_39.jpeg)

3. Jika data sudah dilengkapi dan dipastikan benar, silahkan lanjutkan dengan klik simpan;

![](_page_40_Picture_19.jpeg)

3. Kini anda sudah terdaftar di Kelas Maya Jejak Bali pada sekolah anda, selanjutnya mintalah kata kunci pada guru mata pelajaran anda masing-masing.

#### **LANGKAH-LANGKAH MENGIKUTI DIKLAT DIKELAS GURU**

1. Setelah anda memiliki akun jejak bali disekolah masing-masing, selanjutnya anda bisa mengikuti diklat dikelas guru pengajar, dengan meminta kata kunci kelas pada guru bersangkutan. Selanjutnya silahkan login ke akun masing-masing

![](_page_41_Picture_2.jpeg)

2. Pilih kategori; siswa, kemudian masukkan username dan password akun jejak bali anda. Kemudian klik masuk.

![](_page_41_Picture_43.jpeg)

3. Berikut tampilan dashboard akun anda setelah login; klik cari kelas pada bagian atas seperti berikut

![](_page_42_Picture_25.jpeg)

4. Berikut tampilan setelah anda klik cari kelas; pilih mata pelajaran dan kelas yang ingin anda ikuti; setelah muncul kelas yang anda maksud silahkan klik di kelas tersebut.

![](_page_42_Picture_26.jpeg)

5. Berikut tampilan dashboard setelah anda klik kelas yang diinginkan; ketik kata kunci kelas yang diberikan guru pada kolom sebelah kanan kemudian klik Daftar.

![](_page_43_Picture_28.jpeg)

6. Berikut tampilan dashboard jika anda sudah berhasil masuk kekelas yang diinginkan,; jumlah kelas yang sudah diikuti akan terlihat pada samping kiri atas; untuk melihat konten kelas yang diikuti (modul, tugas, kuis dan ujian) silahkan klik kelas tersebut.

![](_page_43_Picture_29.jpeg)

7. Berikut tampilan kelas, jika sudah di klik. Silahkan mulai menjelajah di kelas maya Jejak Bali; mulai dengan mendownload modul, mengerjakan tugas, kuis dan mengikuti ujian, klik pada tiap Kegiatan Belajar yang sudah ada.

![](_page_44_Picture_24.jpeg)

#### **LANGKAH-LANGKAH MENGIRIM TUGAS**

- 1. Kerjakan tugas di komputer, kemudian simpan file tugas tersebut dikomputer sesuai format yg diminta (word, PDF, powerpoint atau berupa gambar)
- 2. Untuk mengirim tugas klik pilih File, kemudian anda akan diarahkan ke file komputer, kemudian pilih file jawaban yang sudah anda simpan sebelumnya

![](_page_45_Picture_55.jpeg)

3. Klik file anda, lalu tekan open

![](_page_45_Picture_56.jpeg)

4. Selanjutnya klik upload tugas

![](_page_45_Picture_7.jpeg)

#### **LANGKAH-LANGKAH MENGIKUTI UJIAN ONLINE**

Langkah-langkah mengikuti Ujian

- Setelah guru membuat ujian dan mengunggah soal, siswa dapat langsung mengikuti Ujian
- Pastikan sebelum memulai ujian, browser yang dipergunakan memperbolehkan adanya popup window. Silakan ubah setting browser Anda terlebih dahulu
- Untuk mengikuti ujian klik
- tombol "Ambil Ujian Online"
- Selanjutnya klik tombol "Mulai

![](_page_46_Picture_58.jpeg)

![](_page_46_Picture_8.jpeg)